## To accept your aid online

- 1) Go to SUNY Downstate web site on top click MyDownstate
- 2) Click on Banner Self-Service on top right and sign on

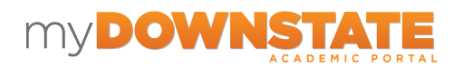

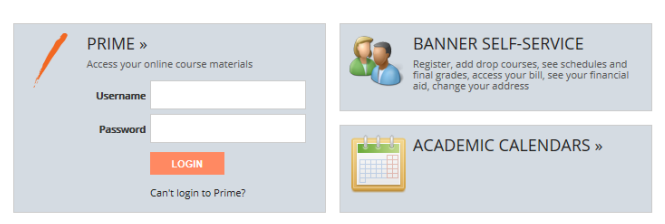

3) Click on the red Financial Aid link

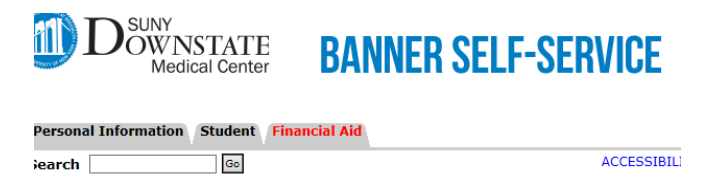

4) Click on AWARD and then AWARD For AID YEAR

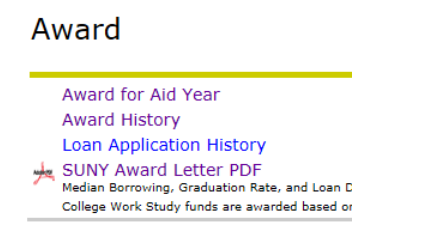

5) Click on Accept Award offer

Award Package for 2017-18 Financial Aid Year

General Information Award Overview Resources/Additional Information Terms and Conditions Accept Award Offer **Financial Aid** 

6) Make your decision and then submit it. Check to see if you are missing any requirements.

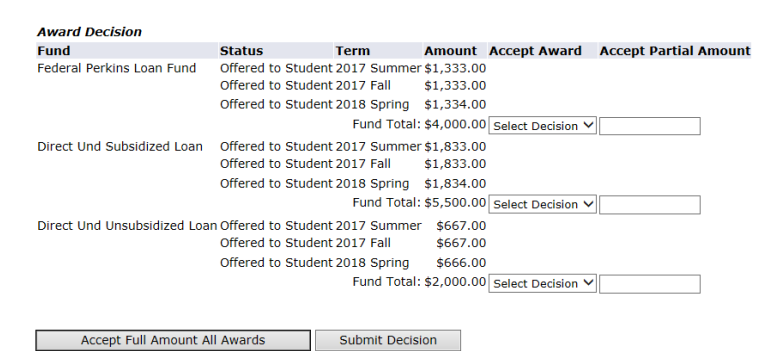